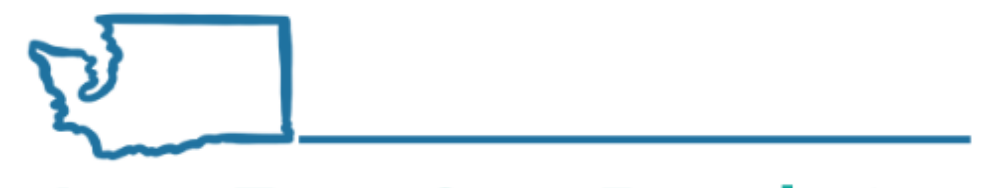

**Long-Term Care Foundation** 

of Washington State

# **Introduction to ProviderOne Social Service Guides**

**Presented by:**

**Jodi Lamoreaux, MSW Social Services Payment/Overpayment Program Manager, DSHS Shereice Brown Workforce Development Manager, Long-Term Care Foundation**

## Learning Objectives:

#### **Goal #1: Timely and Accurate Payment for Services Provided**

- 1. Accurate and error free service authorization
- 2. Available tools and resources to support effective billing
- 3. Navigating the ProviderOne Social Service Resource Page
- 4. Billing Essentials and Managing Provider Data
- 5. Accessing and Understanding your Authorization List
- 6. Essentials for Billing and Managing Claims
- 7. Methods for Submitting Claims
- 8. Social Service Medical Claims
- 9. Viewing your claims
- 10. Accessing and Understanding the Remittance Advice (RA)
- 11. Understanding and Responding to potential overpayment activity

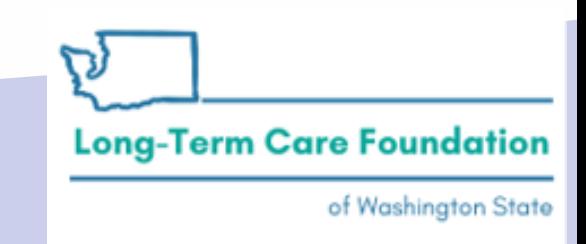

Washington State Department of Social and Health Services

#### CARE, ACES and ACD databases all provide data to inform service authorization in ProviderOne:

The CARE/GetCare Database provides information regarding client functional eligibility, task assignment and Social Service Authorization: RAC, Service Code, Units, Rate, Reason Code

> Accurate & Timely Payment of Claims

The ACES database provides information regarding the client's financial eligibility, program determination, and client responsibility amount.

The ACD database provides information regarding Vendor locations, contracts, and current eligibility to provide services.

### Prior to creating service authorization lines, the assigned CM reviews the following information:

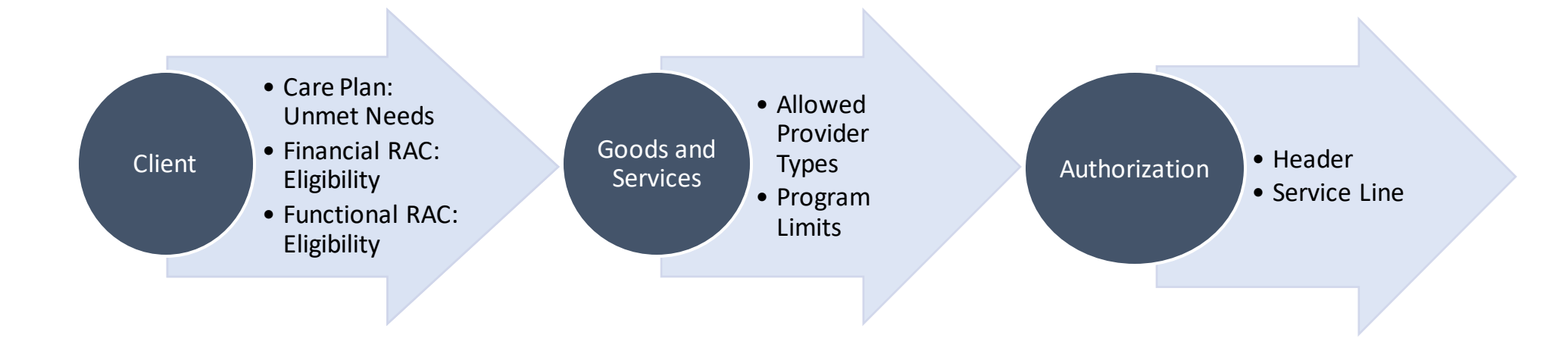

DSHS services are intended to support the client in their home and community, not replace the benefits already available to them through their Long-Term Care Insurance, Medicare, Medicaid, or Managed Care Organization.

of Washington State

**Long-Term Care Foundation** 

# Finding Provider Enrollment and Provider

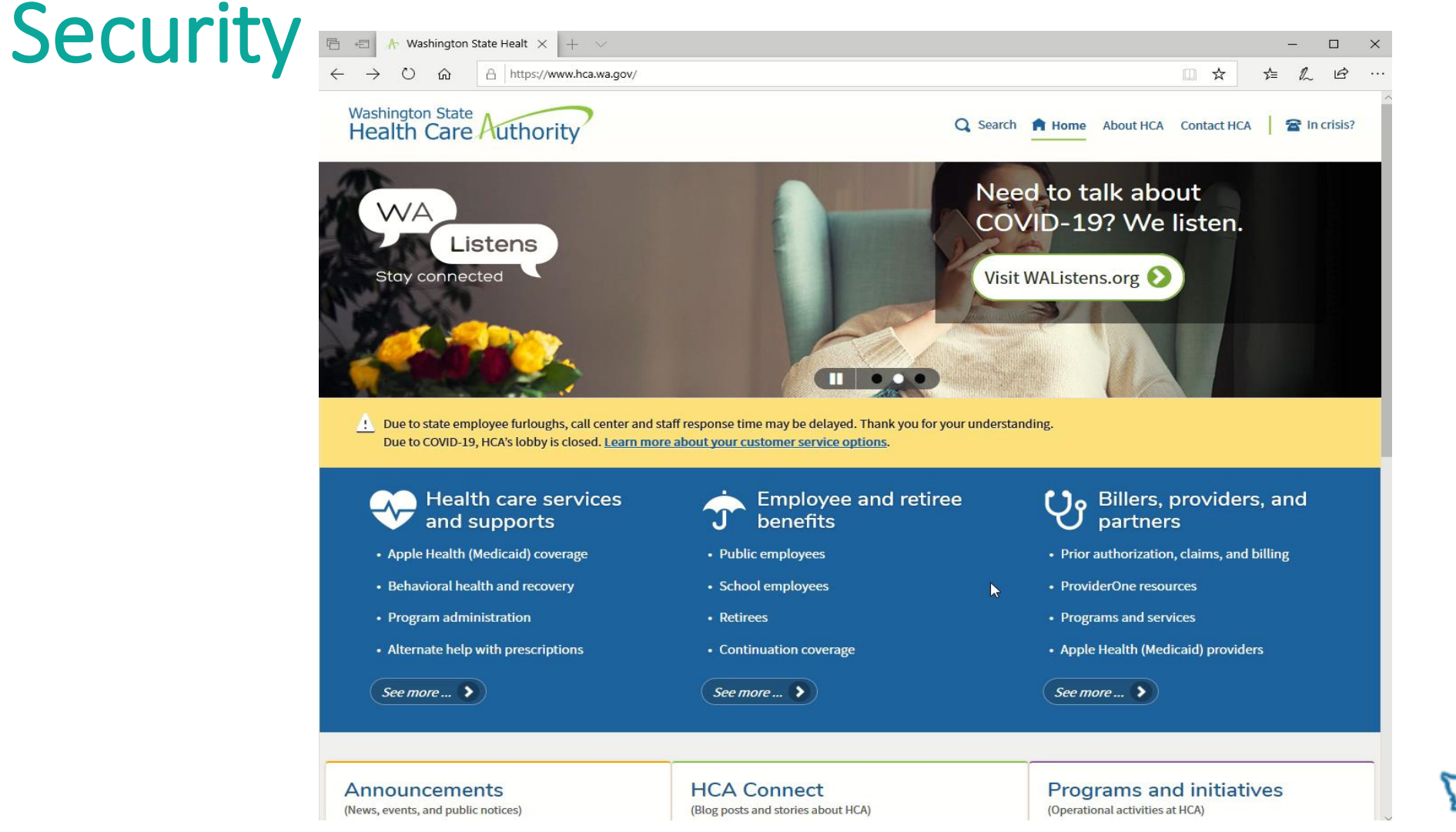

**Long-Term Care Foundation** 

# ProviderOne for Social Services

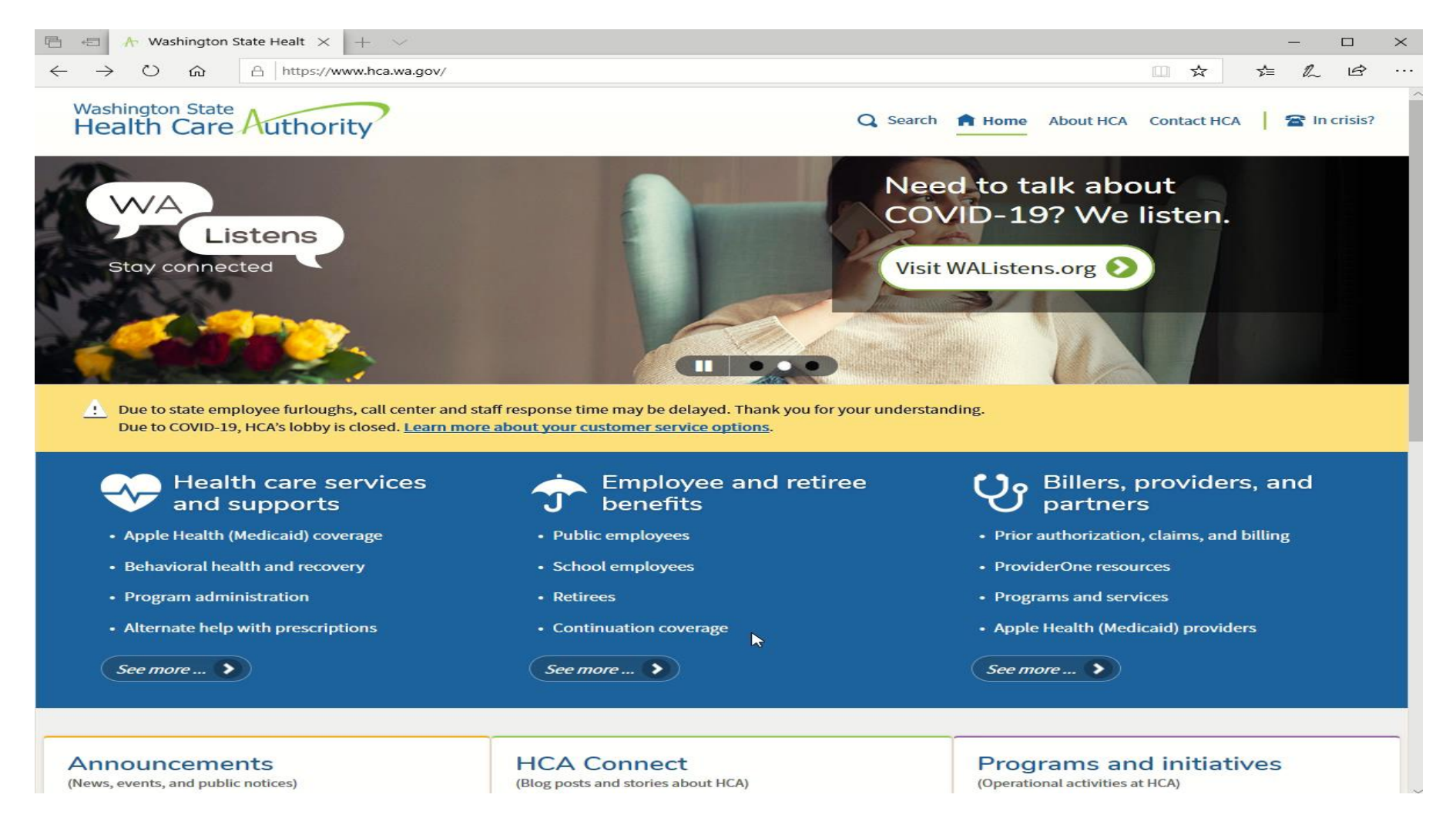

# Navigating ProviderOne:

1. Click on the hyperlink below or copy and paste it into your browser

#### <https://hca.wa.gov/billers-providers-partners/providerone/providerone-social-services>

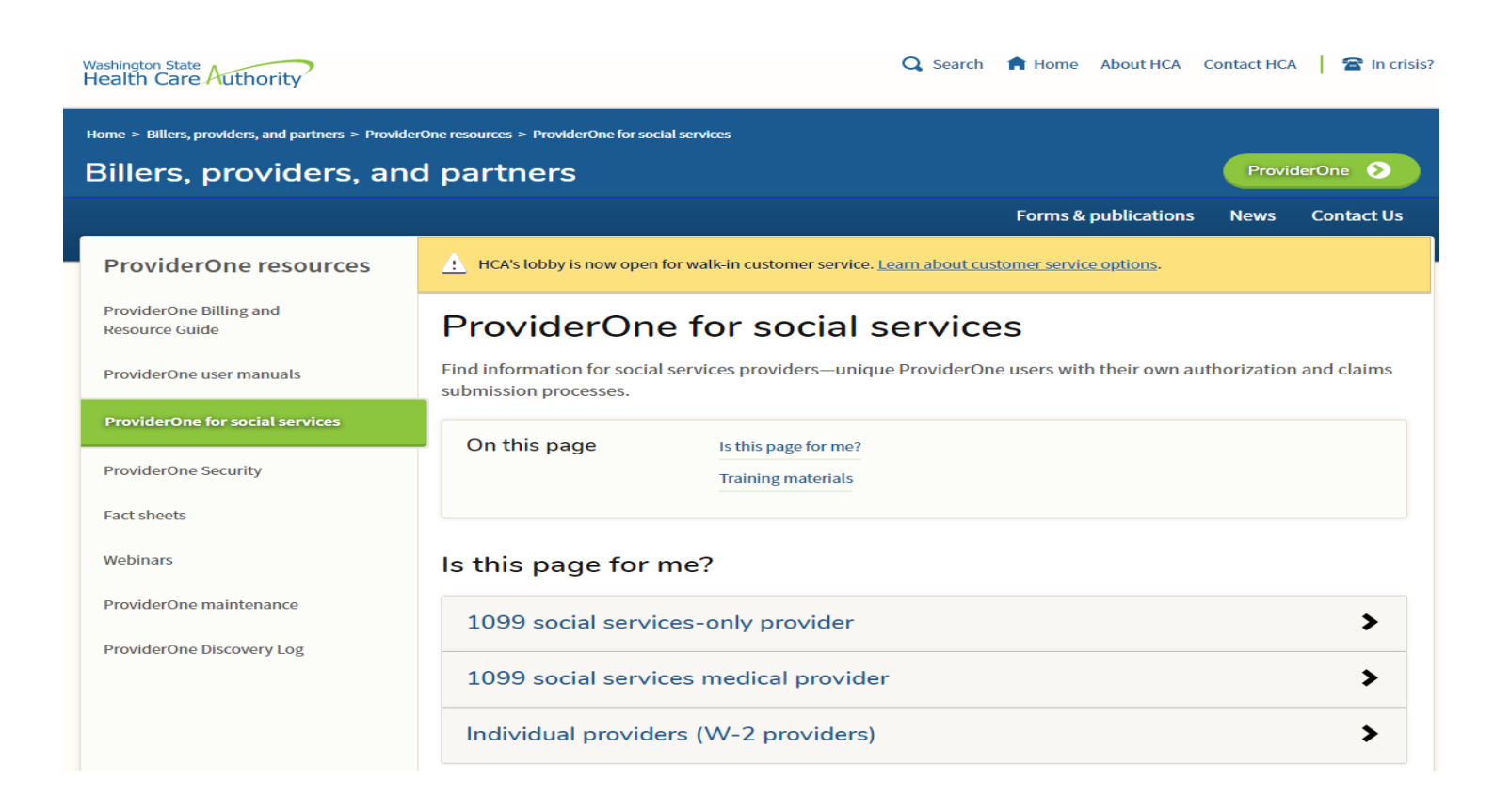

\*\*You have now accessed the "Billers, Providers and Partners" screen within ProviderOne. The picture to the left is the view you will see when you open this screen.

\*\*Hyperlinks are embedded throughout this page to support simple navigation to the information you need.

Let's take a minute for everyone to access the Billers, Providers and Partners screen utilizing the address below:

https://hca.wa.gov/billers-providers[partners/providerone/providerone-social-services](https://hca.wa.gov/billers-providers-partners/providerone/providerone-social-services)

Take the time now to bookmark or save this page to favorites.

### ProviderOne Navigation:

On the **Billers, Providers and Partners screen**, scroll down to "Billing essentials and managing provider files and users".

#### Billing essentials and managing provider files and users

- Getting started Covers basic navigation, pop-ups and browsers, password troubleshooting, and managing alerts.
- Managing provider data
- Adding new users and assigning profiles
- Social service providers frequently asked questions (FAQ)
- Most of the information you will need can be accessed from this page. Unless otherwise noted, we are accessing data & Information from this page.
- As you scroll down on this page, you will see the information contained in the box to the left.
- Each item in blue, and underlined, is a hyperlink.
- Click on each hyperlink to review comprehensive and easy to understand information for the identified topic.
- A PowerPoint format is utilized to provide step by step instructions, complete with screenshots, for each topic.
- We will be accessing information for the rest of the training from the

#### **Long-Term Care Foundation**

# Viewing Your Authorization List:

On the **Billers, Providers and Partners screen**, scroll down to "Viewing Authorizations"

#### Viewing authorizations

• Viewing authorization list

- Click on the hyperlink seen to the left and a PowerPoint with click-by-click instructions and screenshots, will walk you through the process of accessing your authorization list.
- By accessing your authorization list, you can review social service authorization information for each client you serve.
- Please ensure service codes, rates and timeframes are consistent with those discussed with the client's CM. If it appears there is a discrepancy, contact the CM immediately.
- By ensuring accurate authorization data, prior to claiming, you can avoid most overpayment actions.
- If your client has been approved for an exceptional rate, you can confirm that the rate authorized matches the exceptional rate approved, by contacting the client's Case Manager.

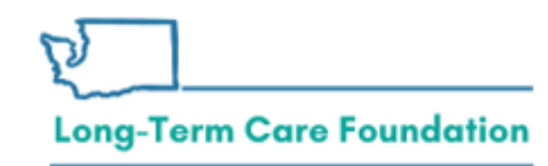

# Sample Authorization List

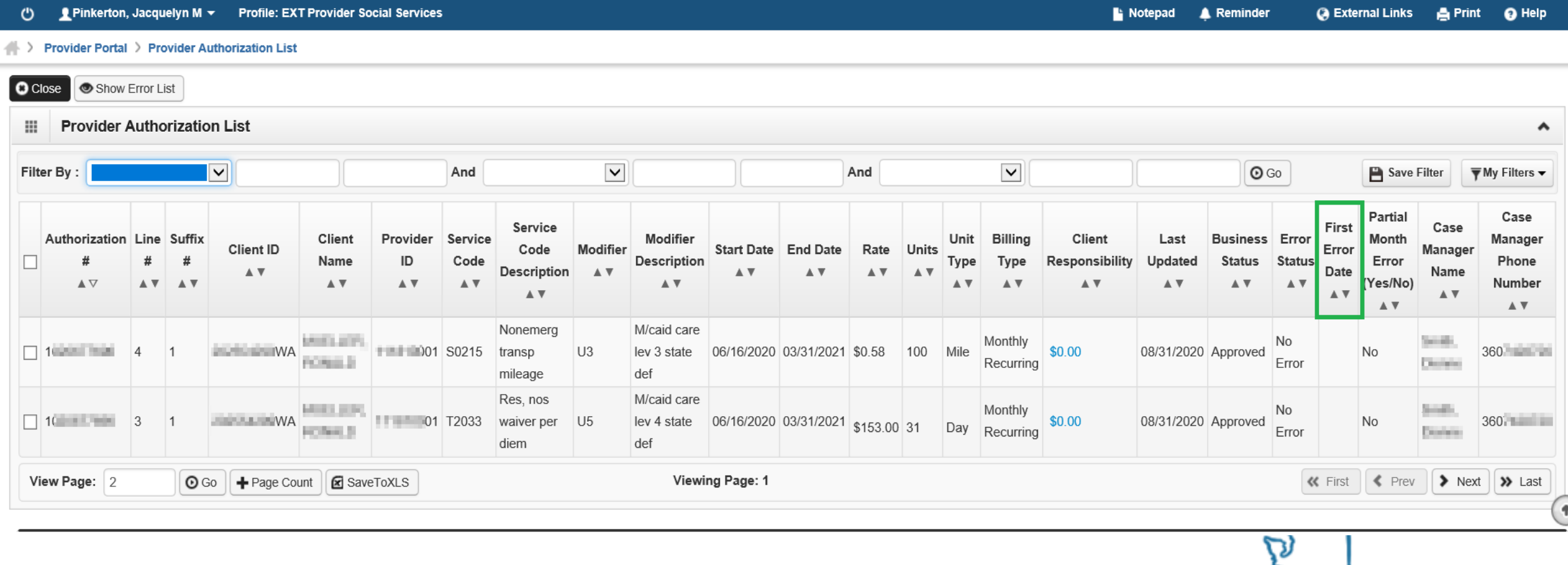

https[://www.hca.wa.gov/billers-providers-partners/providerone/providerone-social-services](https://www.hca.wa.gov/billers-providers-partners/providerone/providerone-social-services)

**Long-Term Care Foundation** 

## How to find the Secure WebForm

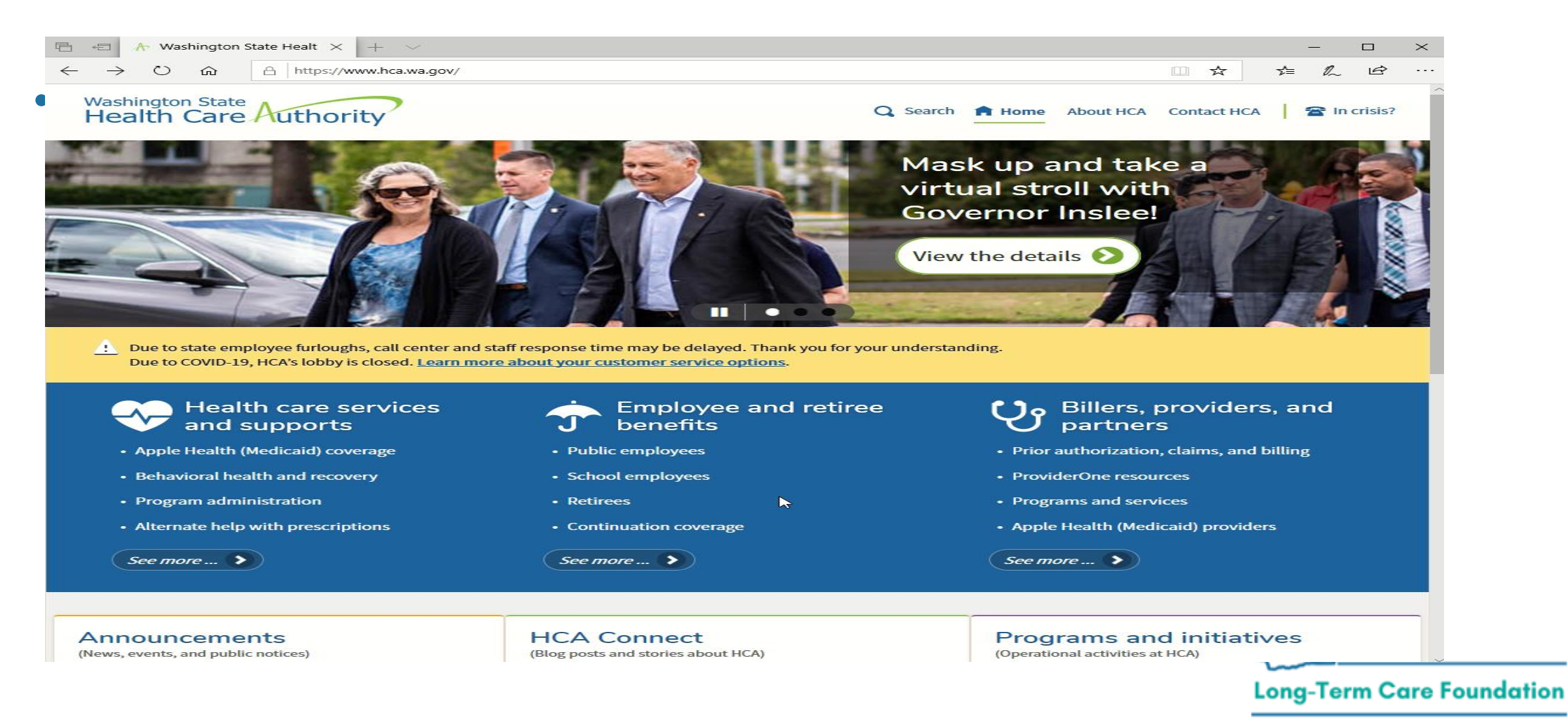

If you have questions, contact MACSC before you adjust your claim.

I utilize the "contact us" form for this purpose. (Please see link below.)

Utilizing this HIPAA compliant form, I explain the issue I am having and request instructions for the process that is most likely to result in the preferred outcome.

Either click on the hyperlink below or paste it in your browser and should see a screen that matches the one below.

*https://fortress.wa.gov/hca/p1contactus*

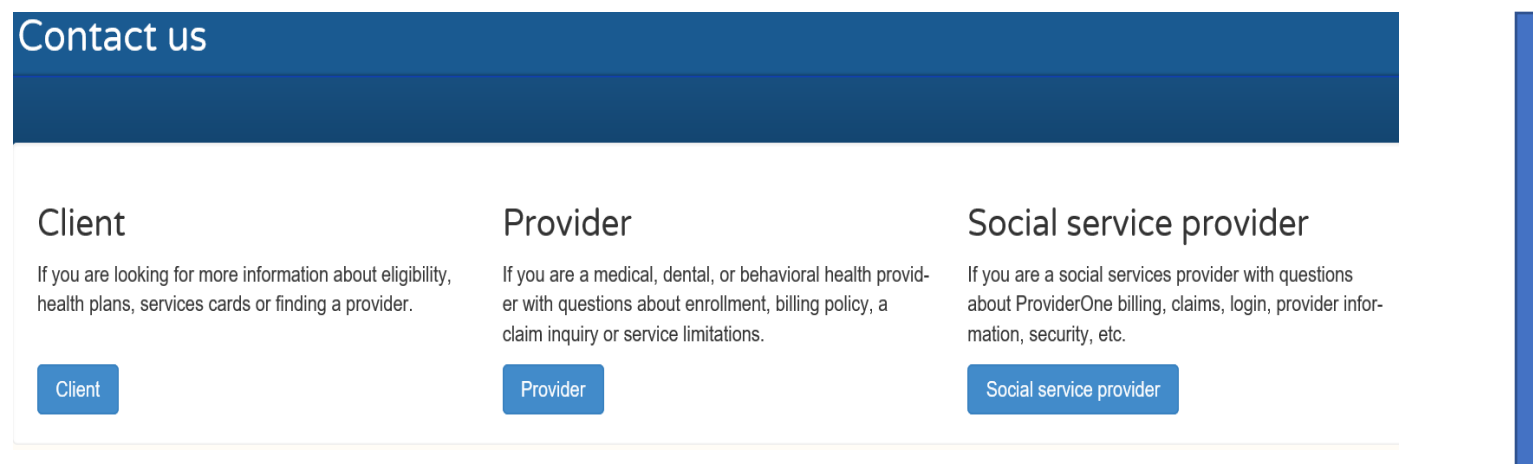

\*\*On the screen to the left, Select "Social Service Provider" \*\*A form will open.

- \*\*Type your questions in the text box.
- \*\*Provide information on the preferred outcome
- \*\*Ask if there are instructions available for what you are trying to do.

# Before You Claim:

- Turn off all pop-up blockers. (Hyperlink: Submitting Social Service Claims)
- ProviderOne pays claims on Fridays. Claims must be submitted by Tuesday at 5 pm for payment the following **Friday**.
- Date range and batch billing is only available when:
	- All claims have the same date range.
	- Unit types are daily or monthly.
	- There is no break in service for a client within the submitted date range.

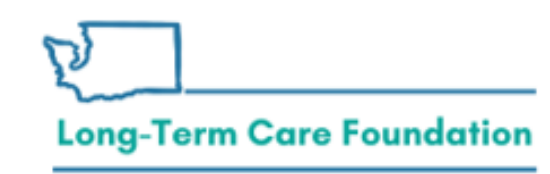

# Billing Reminders

- Establish a billing routine (weekly, bi-weekly, monthly, etc.)
- Adjust paid claims only if you need to change units, rates, or remove dates.
- If you need to "add" dates, submit a new claim.
- If the social service authorization is in error, contact the clients case manager immediately.
- If your claim results in an error message, contact the Medical Assistance Customer Service Center (MACSC) –contact information is provided at the end of the slide deck.

**Long-Term Care Foundation** 

# Social Service Claims:

Submitting and adjusting social service claims

- Submitting social service claims
- Creating social service templates
- Adjust, void, and resubmit social service claims
- Submit new claims when it is the first time you are billing for services provided.
- If you are adding dates of service, submit a new claim. Do not adjust a paid claim to add new claim data.
- Claim adjustments should only occur to correct previously submitted data.

## Submitting and Adjusting Claims:

#### Continue to scroll down on the **Billers, Providers and Partners screen.**

#### Submitting and adjusting social service claims

- · Submitting social service claims
- Creating social service templates
- Adjust, void, and resubmit social service claims

**Easy to understand PowerPoint slides, complete with screenshots, are obtained by clicking on the hyperlinks identified to the left.** 

- \*\***BASIC BILL**: Vendor enters all required data into the billing form manually.
- \*\*Most vendors utilize this process to create and submit templates and to adjust claims.
- \*\***Claims from saved templates**: Proactively creating a template for each client you serve reduces claiming errors by reducing the amount of data entry required for each claim.
- \*\***Adjusting, voiding or resubmitting a paid claim:** Please open the identified hyperlink and review the instructions closely prior to beginning the task. Be sure that the action you are taking is the best option to achieve the identified outcome.

# Submitting Batch Claims:

#### Creating and submitting batch claims

- Creating and submitting social service batch claims
- Creating and submitting social service medical batch claims  $\bullet$
- ProviderOne batch upload setup guide
- .DAT file formatting requirements
- Scroll down on the **Billers, Providers and Partners screen** to see the above hyperlinks. Each provides stepby-step instructions to accurately complete each task.
- **Template Batch**: A group of claims which share **the same date of service**, the same unit type—day or month--and there is no break in service for any client during the identified timeframe. Batch upload allows the provider to create a group (batch) of templates, change the date of service on all the templates at one time, and submit the batch all at once.
- **Batch Upload**: Social service batch upload billing allows vendors to extract billing data elements from their current timekeeping and/or billing software and upload the claim(s) data into the ProviderOne system.

#### **Long-Term Care Foundation**

# Social Service Medical Claims

Continue to scroll down the **Billers, Providers and Partners screen** to reach the items identified below.

Submitting and adjusting social service medical claims

- **Submitting social service medical claims** ٠
- Creating social service medical templates ٠
- Adjust, void, and resubmit social service medical claims  $\bullet$
- Instructions accessed by selecting one of the hyperlinks to the left are specific to claims submitted by vendors who provide Medical Social Services.
- Examples of Medical Social Services are:
	- Nurse Delegation
	- Private Duty Nursing

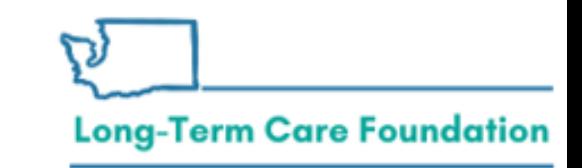

<https://hca.wa.gov/billers-providers-partners/providerone/providerone-social-services>

## Viewing Claim Status

Continue to scroll down the **Billers, Providers and Partners screen** to reach the item identified below.

#### Viewing claim status and remittance advice

Claim status inquiry and viewing remittance advice (RA) ٠

- By selecting this hyperlink, you will see a simple PowerPoint with step-by-step instructions and screenshots to help you locate and reconcile each section of the Remittance Advice.
- This PowerPoint highlights items only viewable from the Claim Inquiry screen in ProviderOne.
- Items located on the Claim Inquiry screen are useful when reviewing and reconciling your Remittance Advice.
- There are 6 unique sections to every Remittance Advice document. This PP identifies and describes the information available in each section.

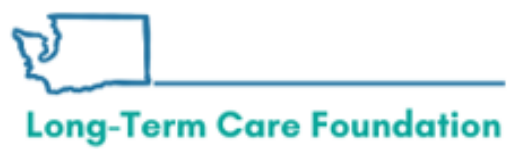

# Viewing Claim Status

• For Social Service Only providers (not Social Service Medical).

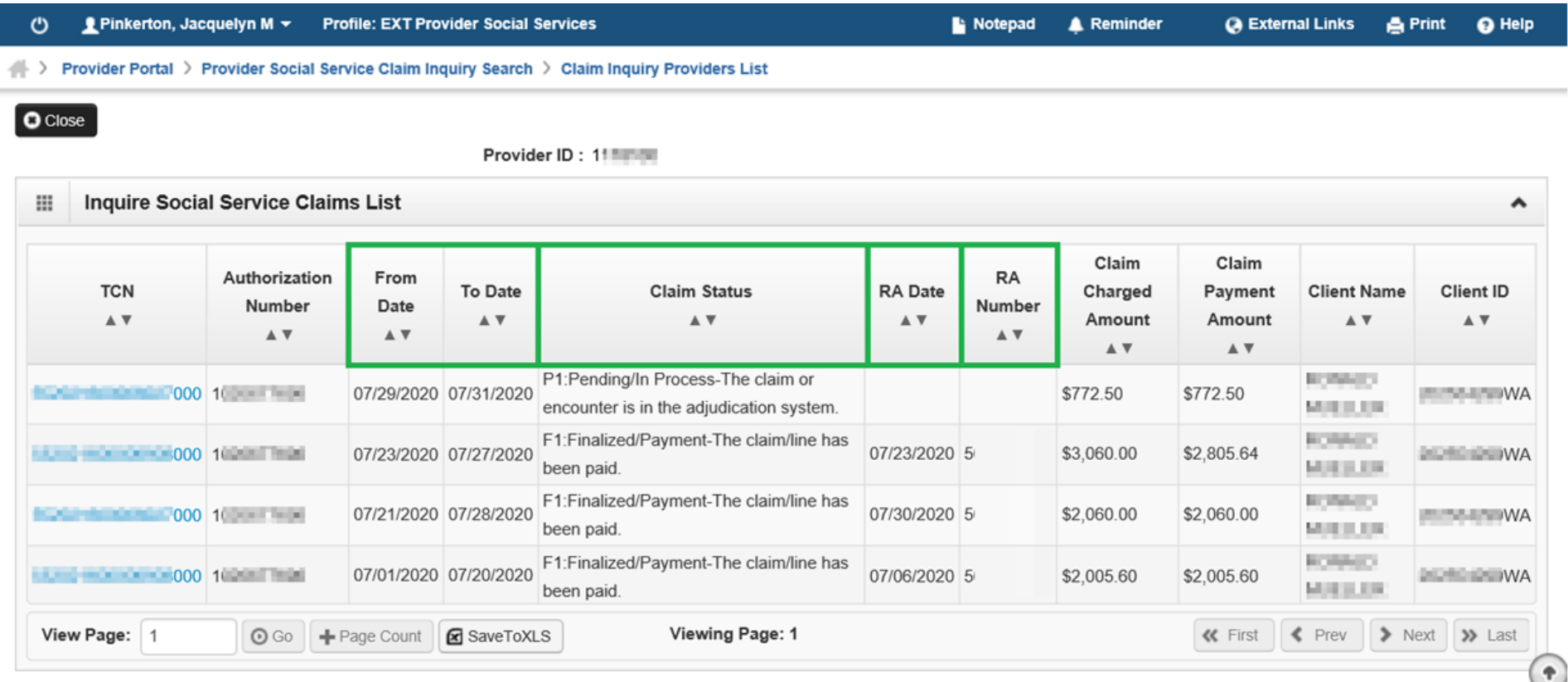

#### **Long-Term Care Foundation**

### Understanding and Responding to Vendor OP Notices.

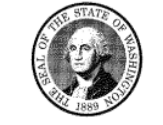

STATE OF WASHINGTON DEPARTMENT OF SOCIAL AND HEALTH SERVICES PO Box 9501 Olympia WA 98507-9501

#### **VENDOR OVERPAYMENT NOTICE**

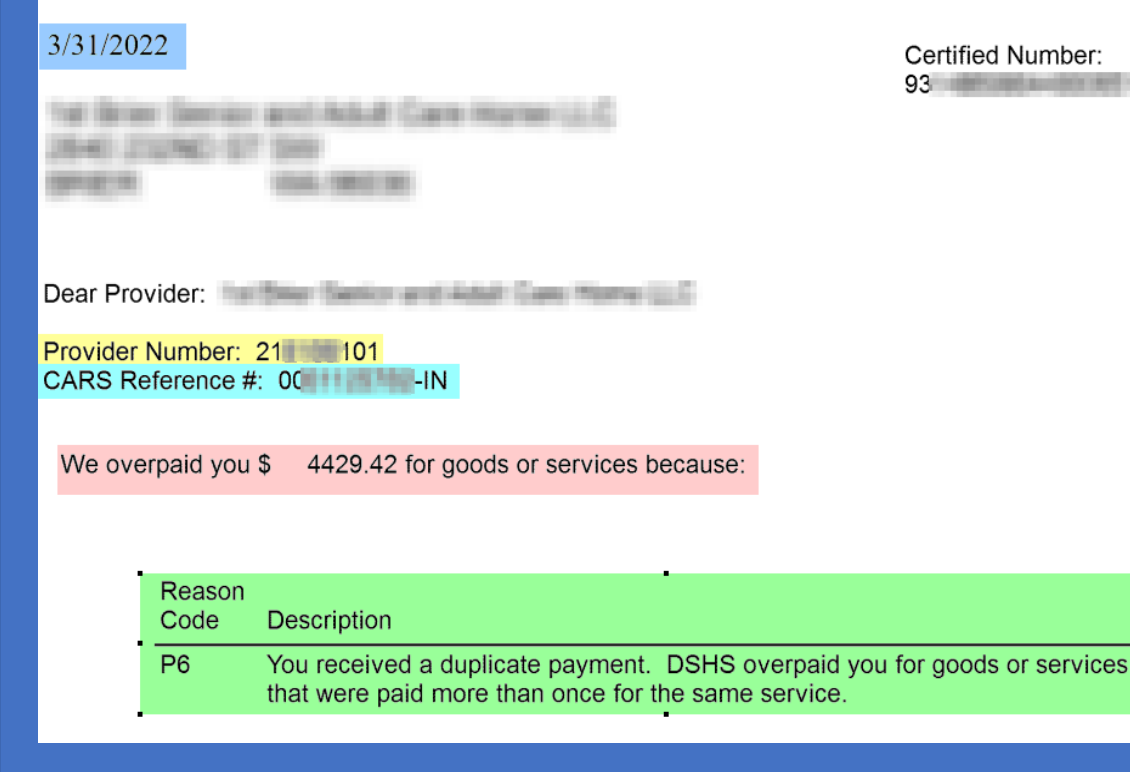

To the left is a screenshot of the first page of a Vendor OP Notice (VON).

Items of importance have been highlighted.

- VON creation date in in blue
- Provider # is In yellow
- The unique CARS Reference # is in light turquoise
	- You will also hear this called the invoice #
- The total amount of the potential overpayment is in light orange
- The Reason Code is in green

# Reason Codes:

#### **Claim Adjustment Reason Codes for field use**

- A1 Payment was for dates of service when you did not perform the work.
- A2 Payment was for dates of services after the death of the c (use for RAC corrections)
- A3 We overpaid you for goods or services that were authorized in error.
- A4 You received a duplicate payment(s).
- A5 Payment was for dates of service when the client was outside of the United States.
- A6 You did not have a valid services contract at the time the services were provided.
- A7 You did not complete the required training or you did not obtain the required certification at the time the services were provided.
- A8 You had a disqualifying crime or negative action at the time the services were provided.
- A9 We overpaid you for services that you were not eligible to provide because you were given written notice by the department to stop providing services.
- P1 Goods or services not provided
- P2 Goods or services authorized in error
- P3 Provider not eligible to provide goods or services
- P5 Rate paid was incorrect
- P6 Multiple payments were made for the same goods or services
- P8 We overpaid you for goods or services that you were not eligible to provide. You claimed for dates of services when the client was in the hospital or other institution.

# Additional pages within the Vendor OP Notice (VON)

- Page 2 of the VON contains contact numbers, tools and resources to help identify cause and resolution options.
- Pg. 2 also provides the following notifications:
	- Payment is due 20 days after receipt of the notice with an address to send payment.
	- That you have 28 days from the receipt of the notice to request Administrative Hearing

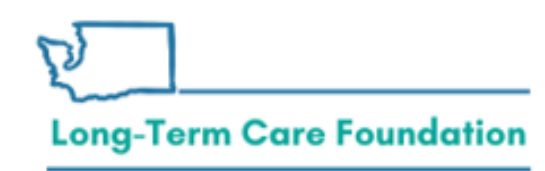

## Information contained on the last page of the VON

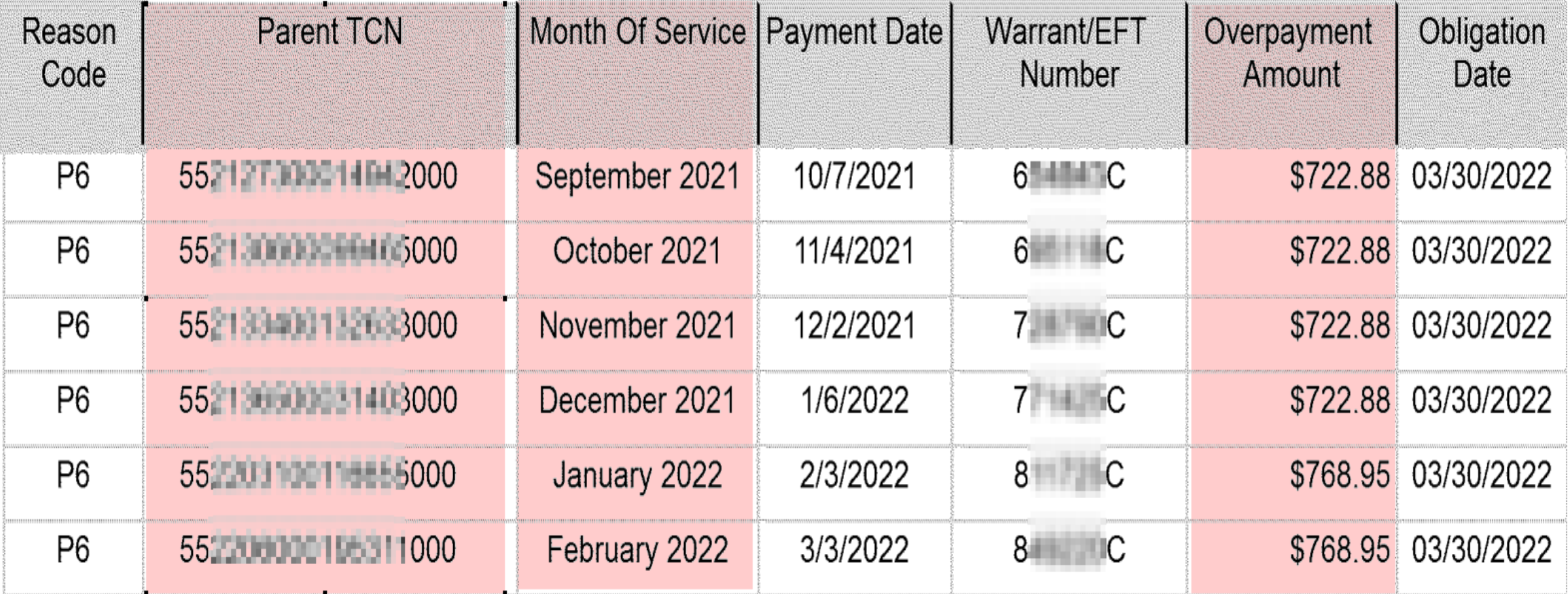

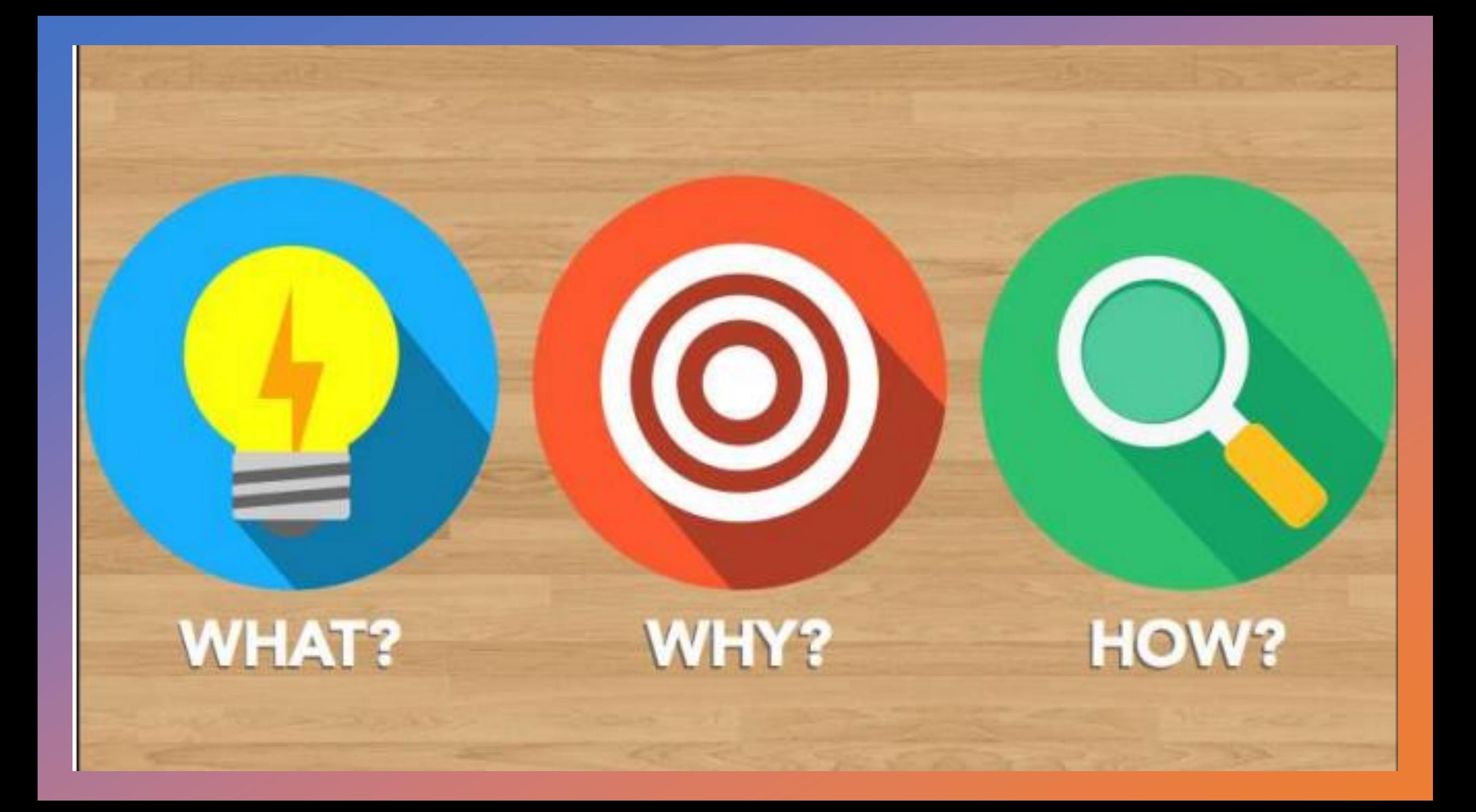

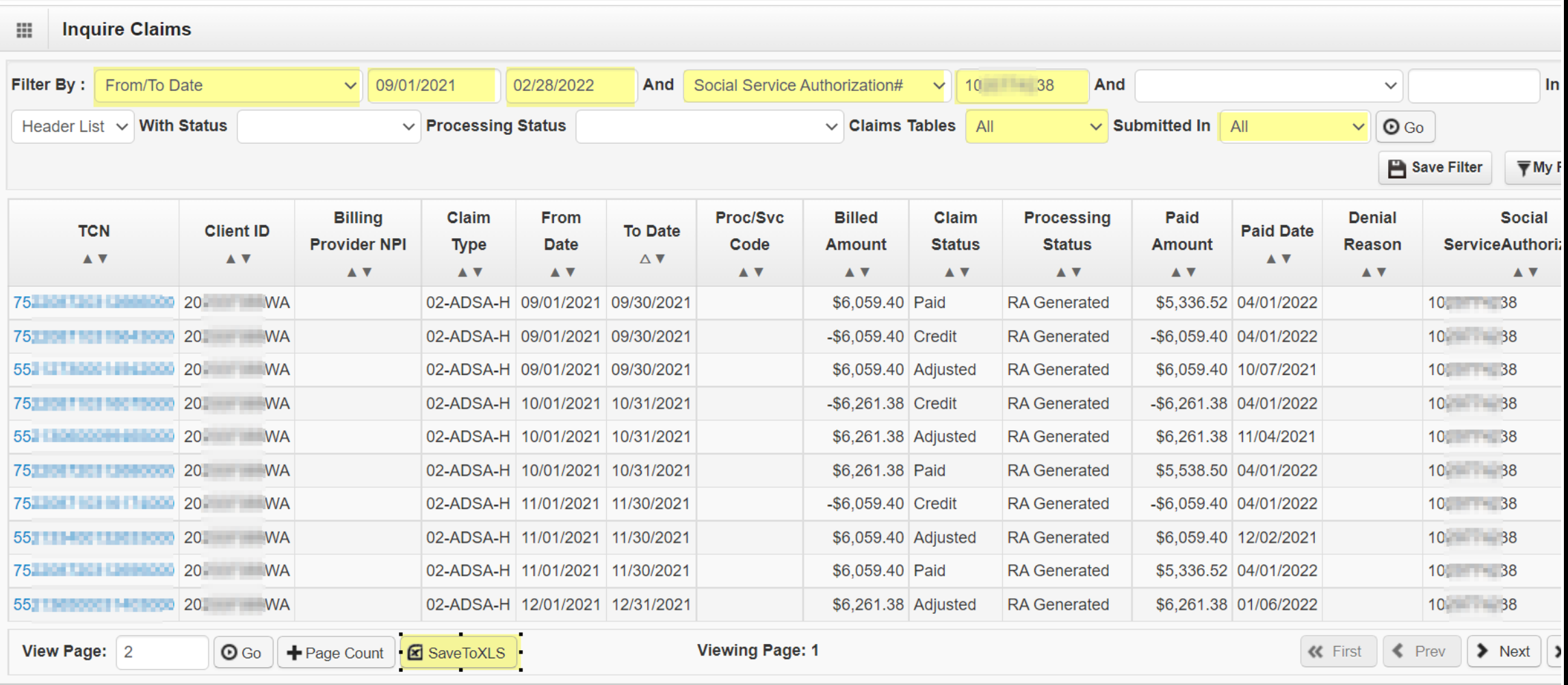

#### ProviderOne Query using information on the VON

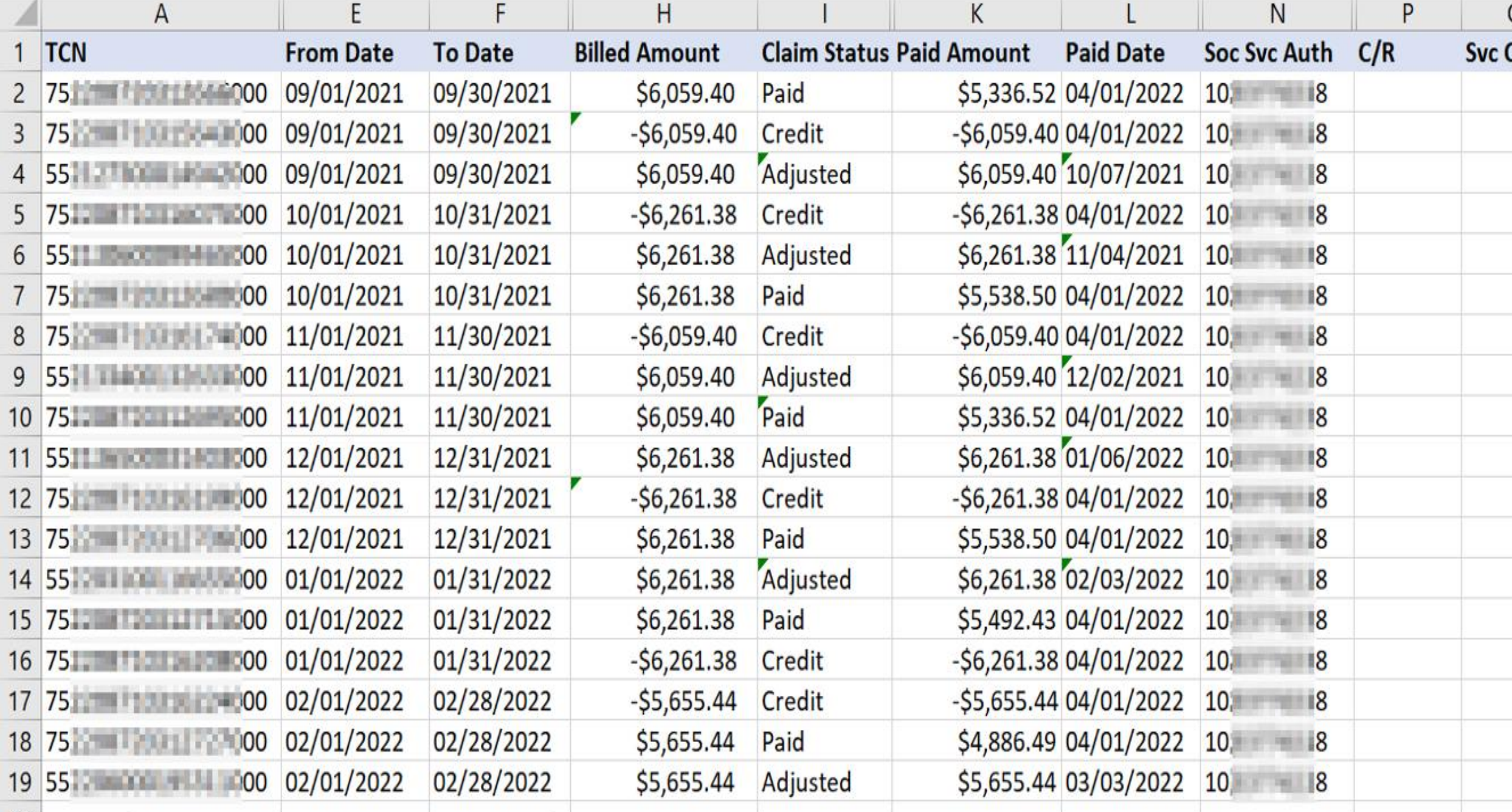

![](_page_28_Picture_54.jpeg)

- 1) Organize the data so it can tell you it's story.
- 2) Cluster the data by dates of service and add a line between each timeframe for ease of review.
- 3) Identify the TCN associated to each portion of the OP and highlight it (This information is pulled from the VON
- 4) Organize each line within each timeframe to follow this pattern:
	- Adjusted TCN = The Original Claim/Payment
	- Credit TCN = Credit claim created pending corrected payment
	- Paid TCN = Corrected payment
- 5) What story does the data tell us now?

# Provider Enrollment

![](_page_29_Picture_17.jpeg)

<https://www.hca.wa.gov/billers-providers-partners/apple-health-medicaid-providers/enroll-provider>

![](_page_29_Picture_3.jpeg)

[https://www.hca.wa.gov/contact-hca#collapse5](https://www.hca.wa.gov/contact-hca)

# Sign-in Help ProviderOne Security

![](_page_30_Picture_17.jpeg)

<https://www.hca.wa.gov/billers-providers-partners/providerone/providerone-security>

![](_page_30_Picture_3.jpeg)

[https://www.hca.wa.gov/contact-hca#collapse5](https://www.hca.wa.gov/contact-hca)

# Claim Help - MACSC

![](_page_31_Picture_15.jpeg)

![](_page_31_Picture_2.jpeg)

#### [https://fortress.wa.gov/hca/p1contactus/SSProvider\\_WebForm](https://fortress.wa.gov/hca/p1contactus/SSProvider_WebForm)

## **Troubleshooting billing/claims**

#### Provider (verify)

- Pop-up blockers off
- Client indicators correct\*
- Claim matches authorized\*: Provider ID, service code, dates, units, rate
- For medical-social service claims confirm mandatory fields completed

\*When verifying the client indicators and authorization details consider whether it is a data entry issue or source system issue. Client indicators on the claim should be correct and match the client's ProviderOne Profile. If the authorization details need to be modified work with the Case Manager.

- Case Manager (modify) · Service code
- Dates
- Units
- $\bullet$  Rate
- Authorization service line errors

#### **MACSC (ProviderOne)**

- Profile questions
- Billing and claims errors
- General navigation
- Technical difficulties
- Other non-authorization related *issues*

#### **Long-Term Care Foundation**

# Contact Information

- Social service batch upload billing
	- For help: [hipaa-help@hca.wa.gov](mailto:hipaa-help@hca.wa.gov)
- Authorization errors: contact the Case Manager associated to the authorization
- Claims issues: Contact the MACSC team via phone or their online web form <https://www.hca.wa.gov/billers-providers-partners/contact-us>
- Questions about today's presentation: shereice@ltcfwa.org

![](_page_33_Picture_6.jpeg)

![](_page_34_Picture_0.jpeg)